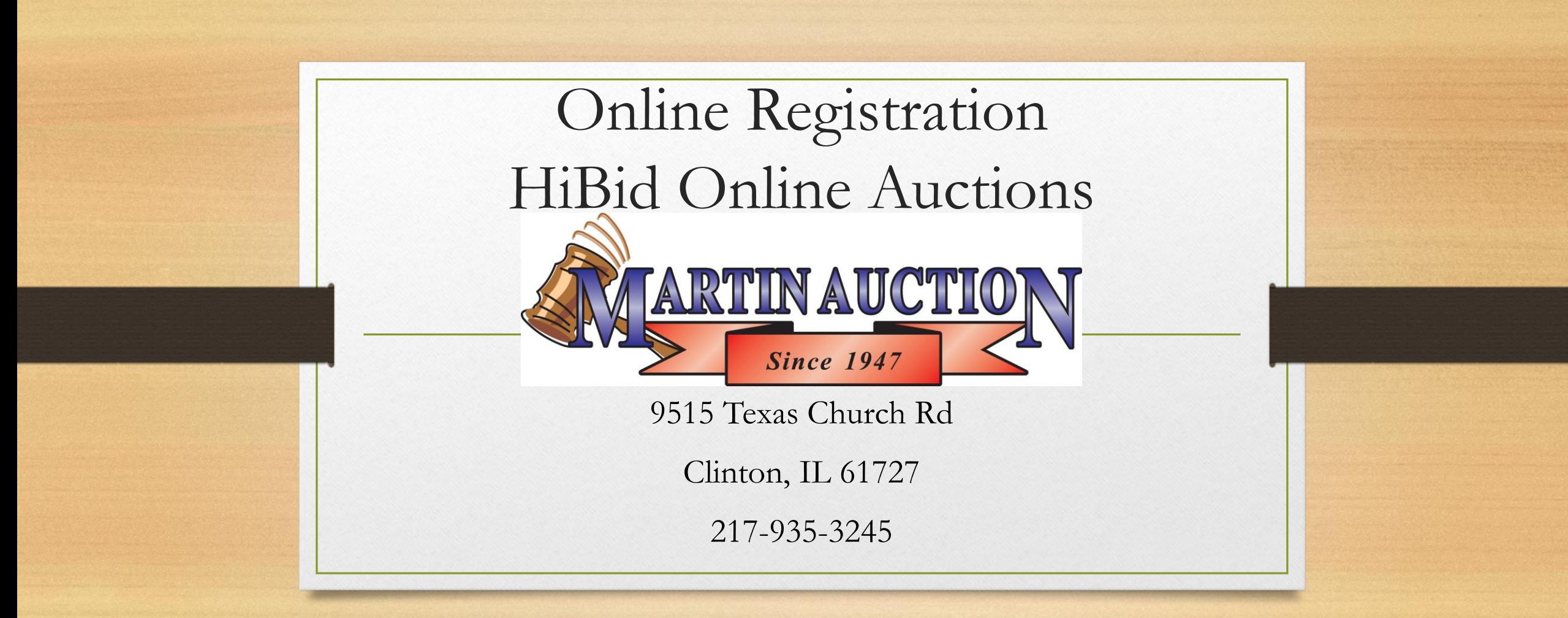

Visit [www.martinauction.com](http://www.martinauction.com/) - Go to the auction you are interested in and click on the **catalog.** It will take you to a screen similar to this. At the top center you will see a Login/New Bidder tab. Click on it!

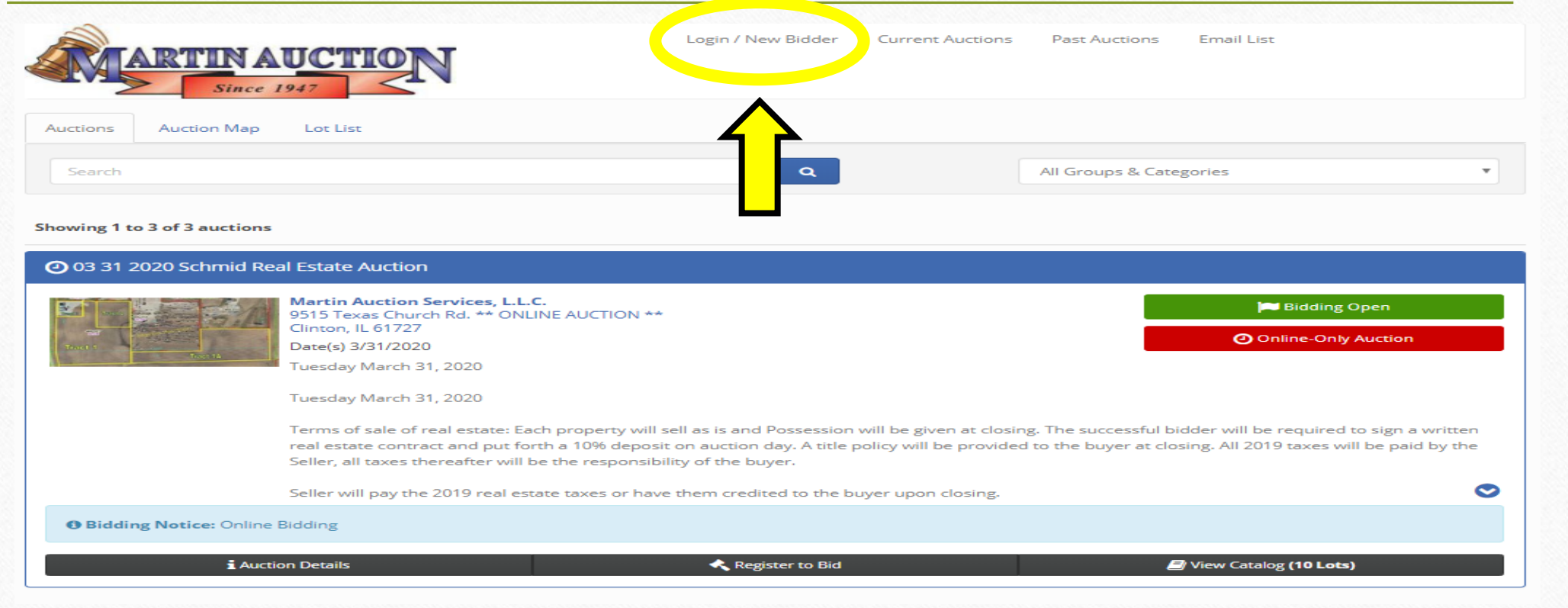

## HiBid will prompt you to Log On or register as a New Bidder. Choose the grey button if you need to create an account to bid.

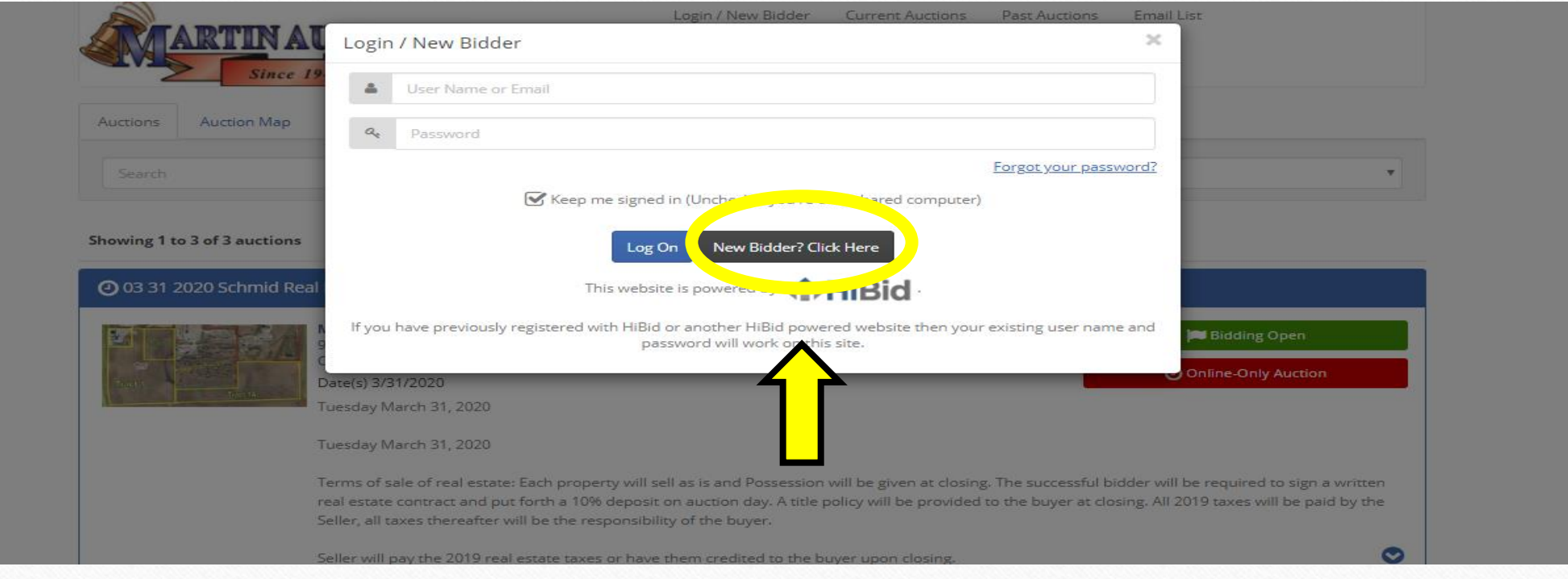

You will have a screen pop up that asks for an email address and to confirm the email address. Then click Check Email to see if it is already connected with an account.

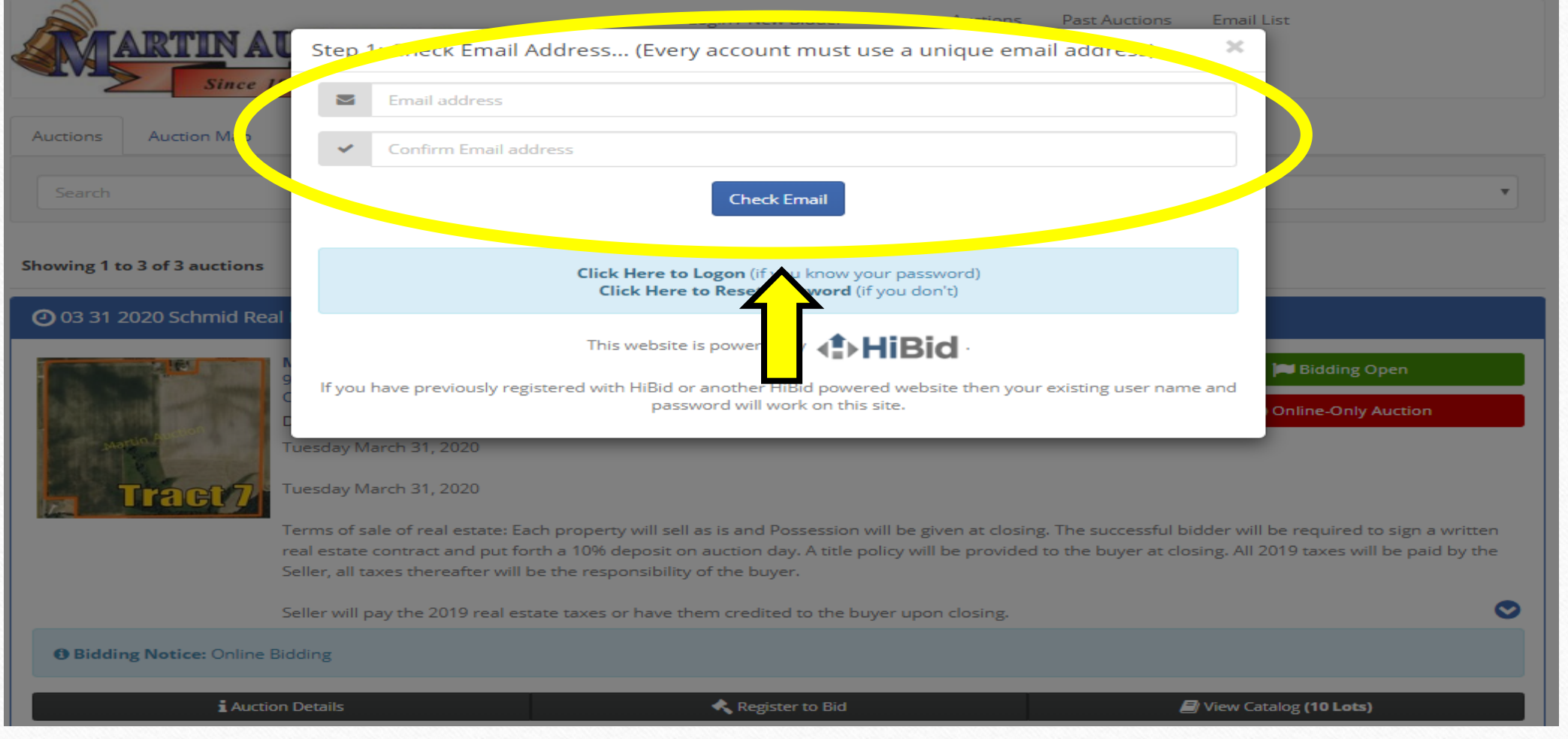

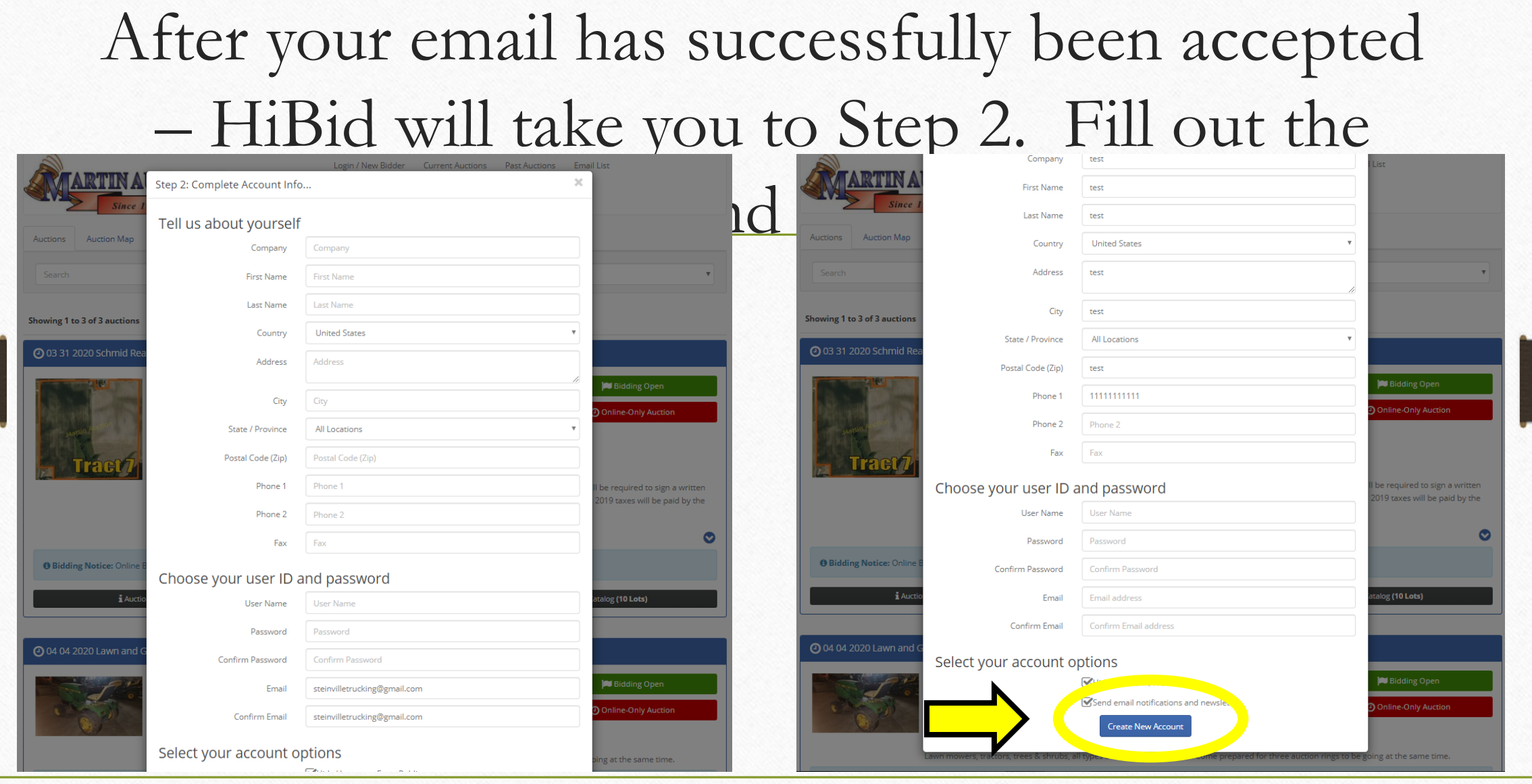

## Once you submit your form you will get a popup similar to this one.

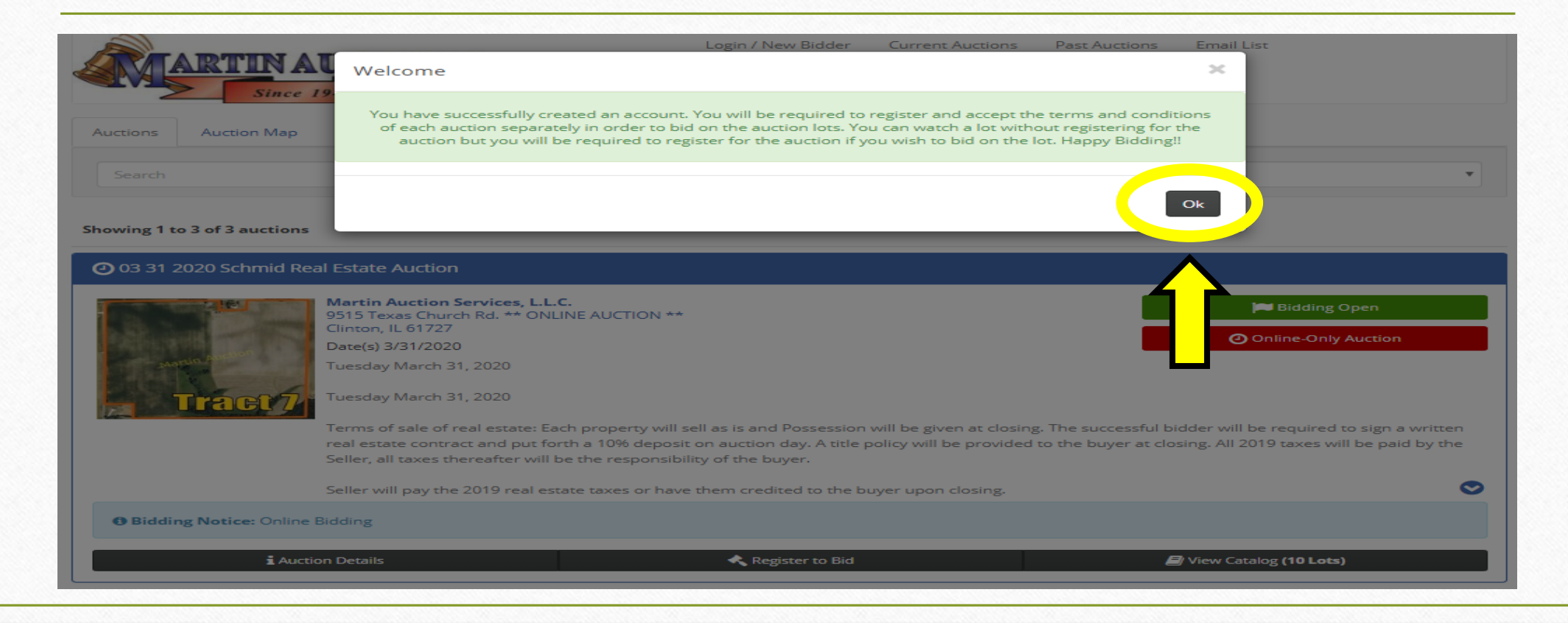

Once you are logged in then you want to Register to Bid. Do this by clicking the center button with the gavel that says "Register to Bid".

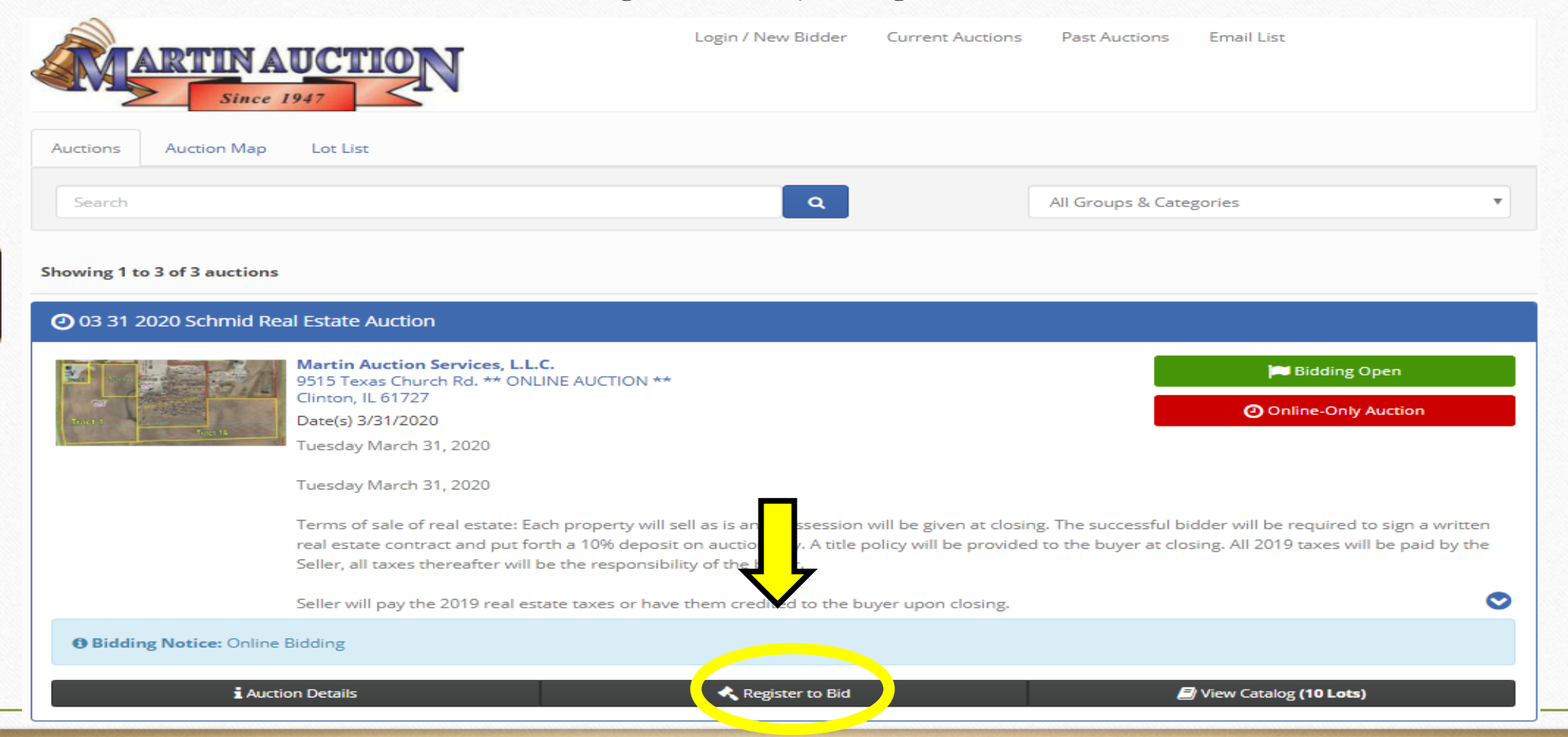

#### Once you are registered the button will turn RED. Then you know you can View Catalog to place bids.

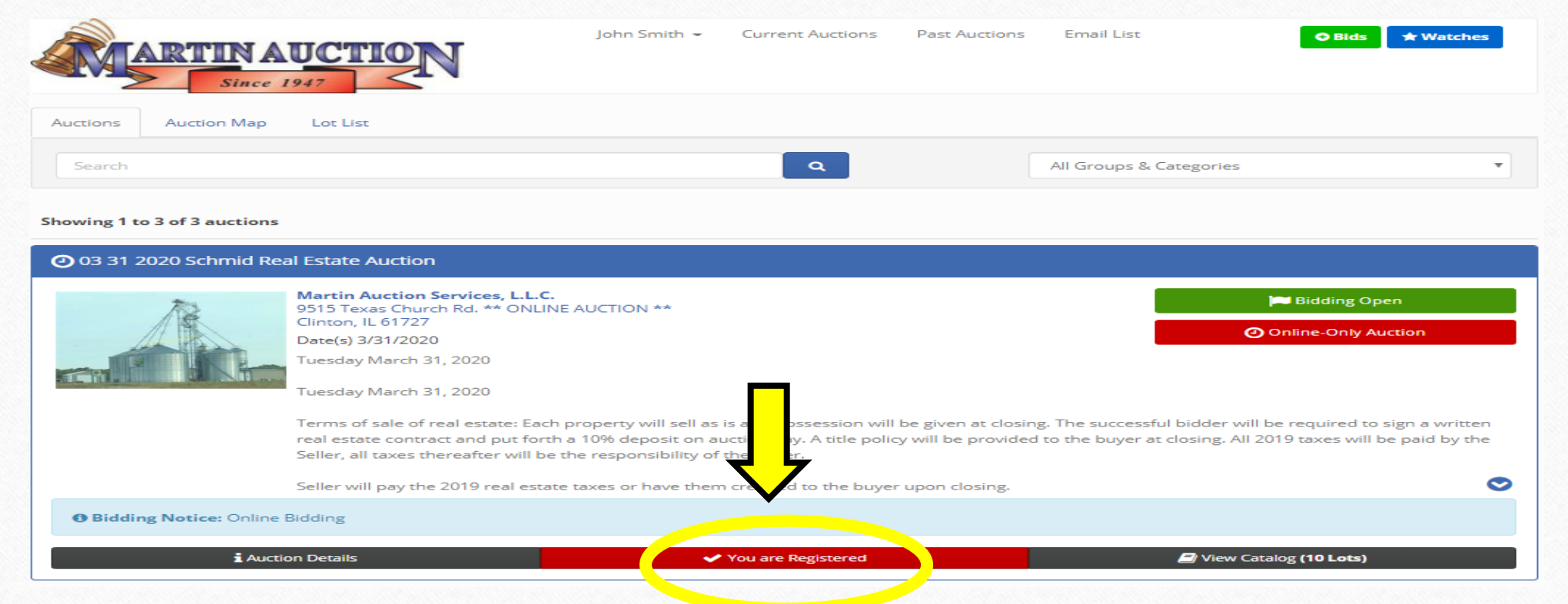

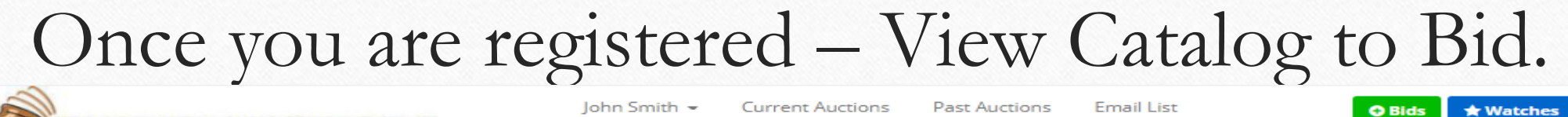

 $\overline{\mathbf{v}}$ 

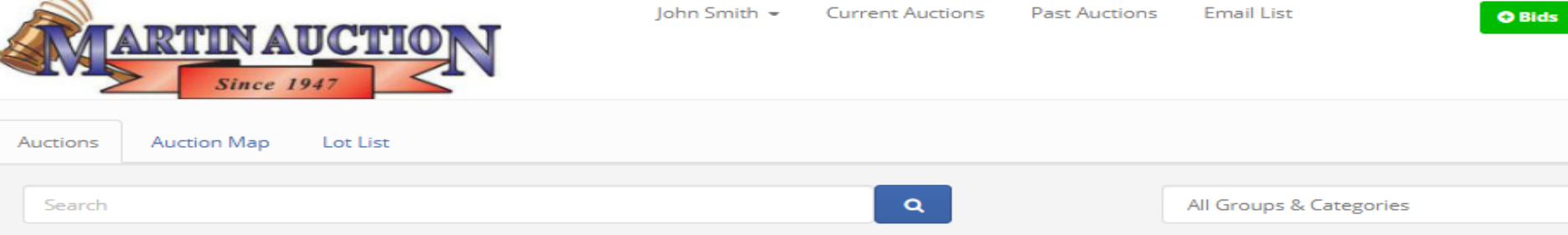

#### Showing 1 to 3 of 3 auctions

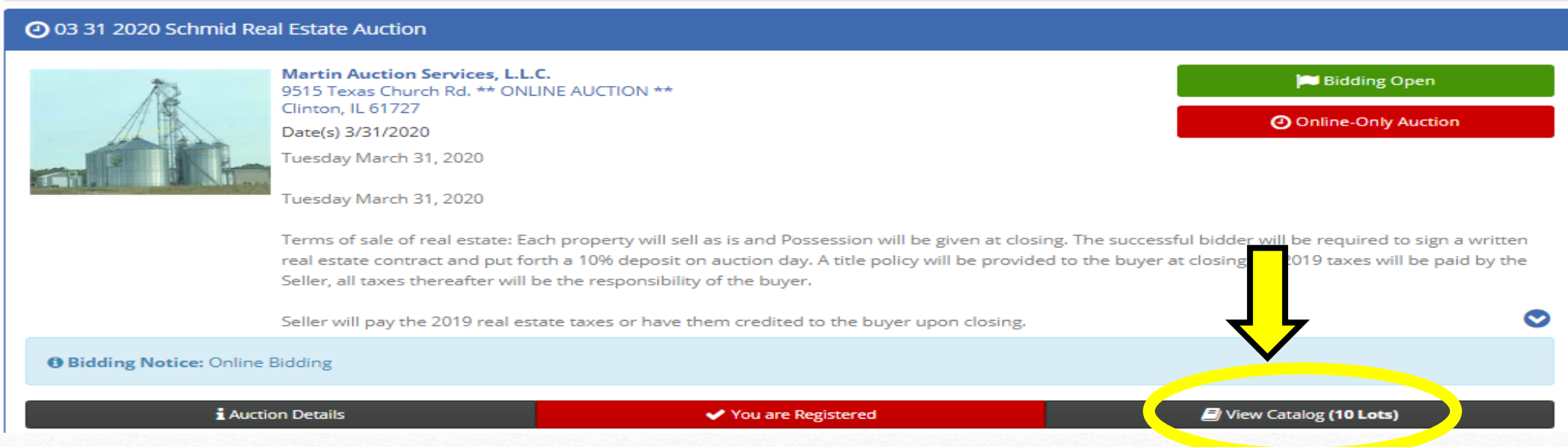

# In condensed view: To bid click the blue "+" sign.

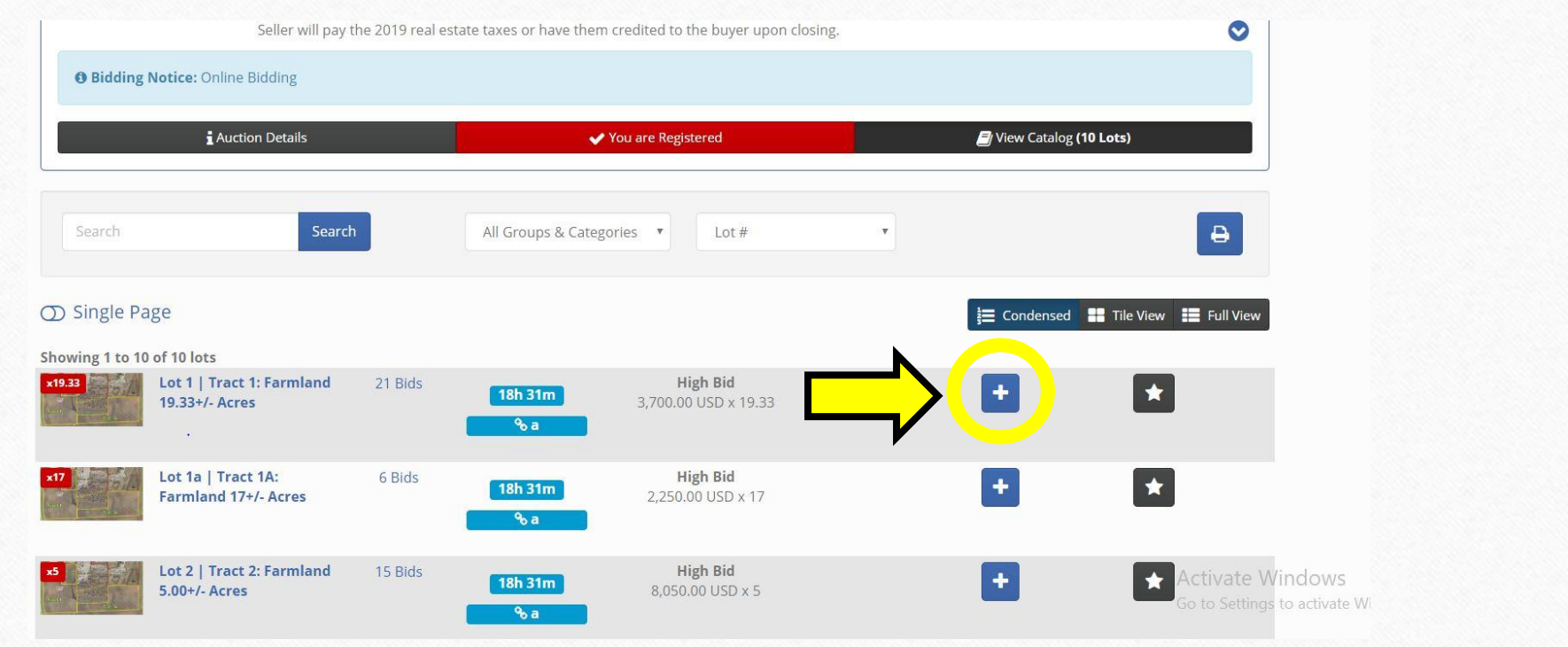

## In Full View: Click the blue "Bid \$" to place a bid.

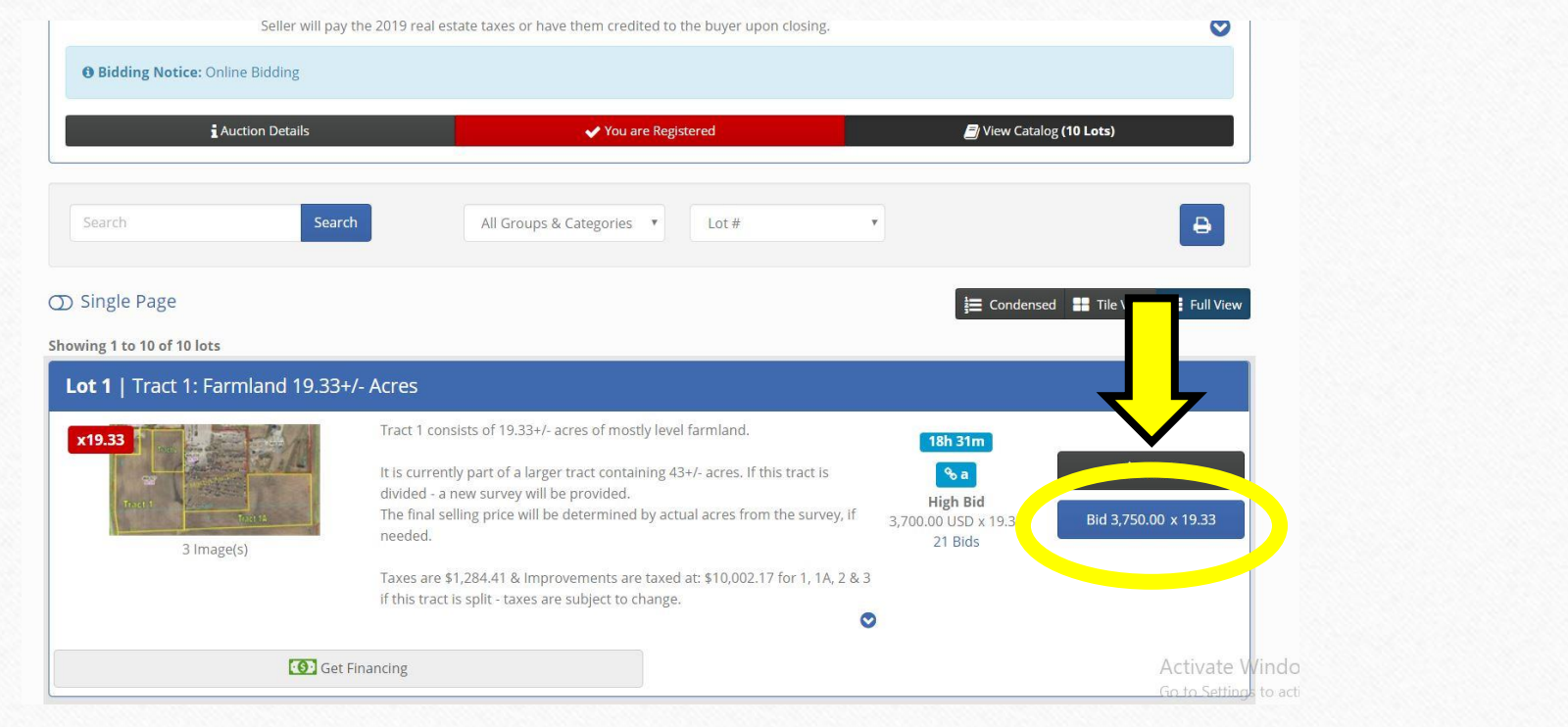

## In Tile View: Click the Blue "Bid \$" to place a bid.

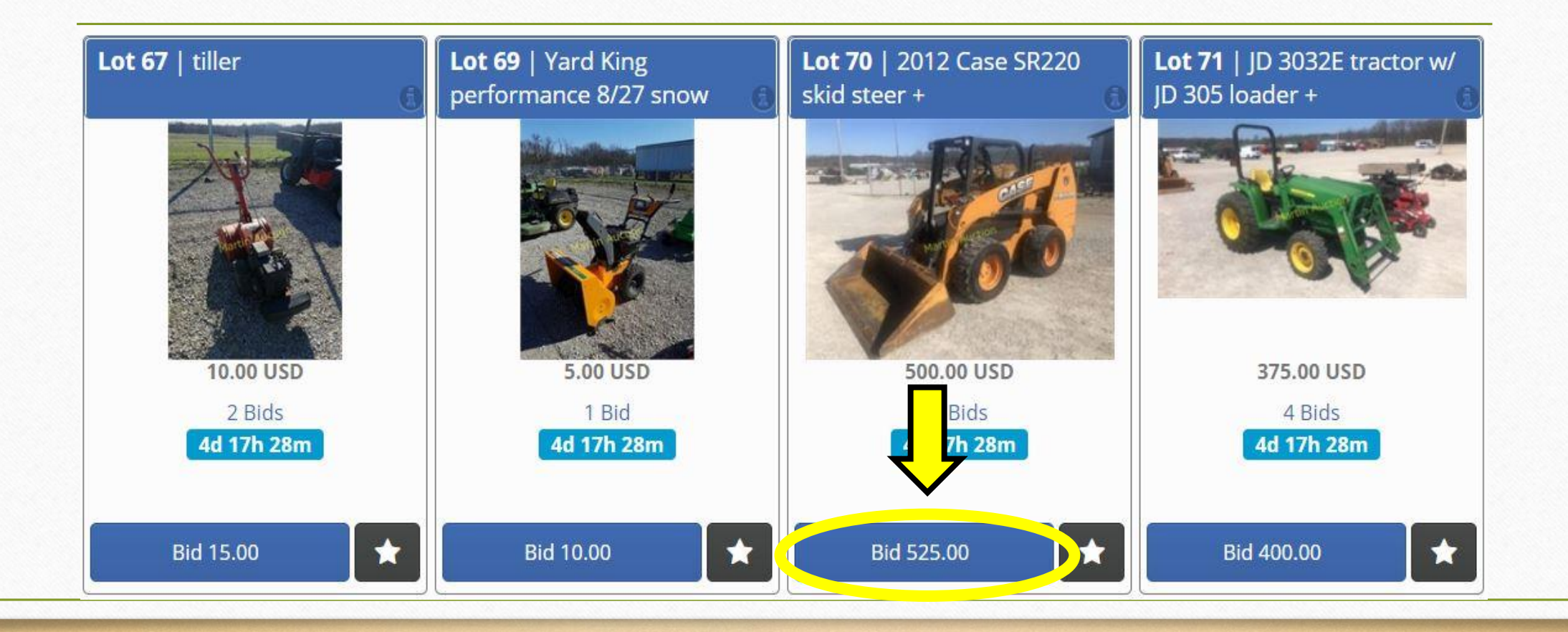

Once you place a bid the item will turn green or red. If it turns green you are the High Bidder. If it highlights it Red that means you have been Outbid.

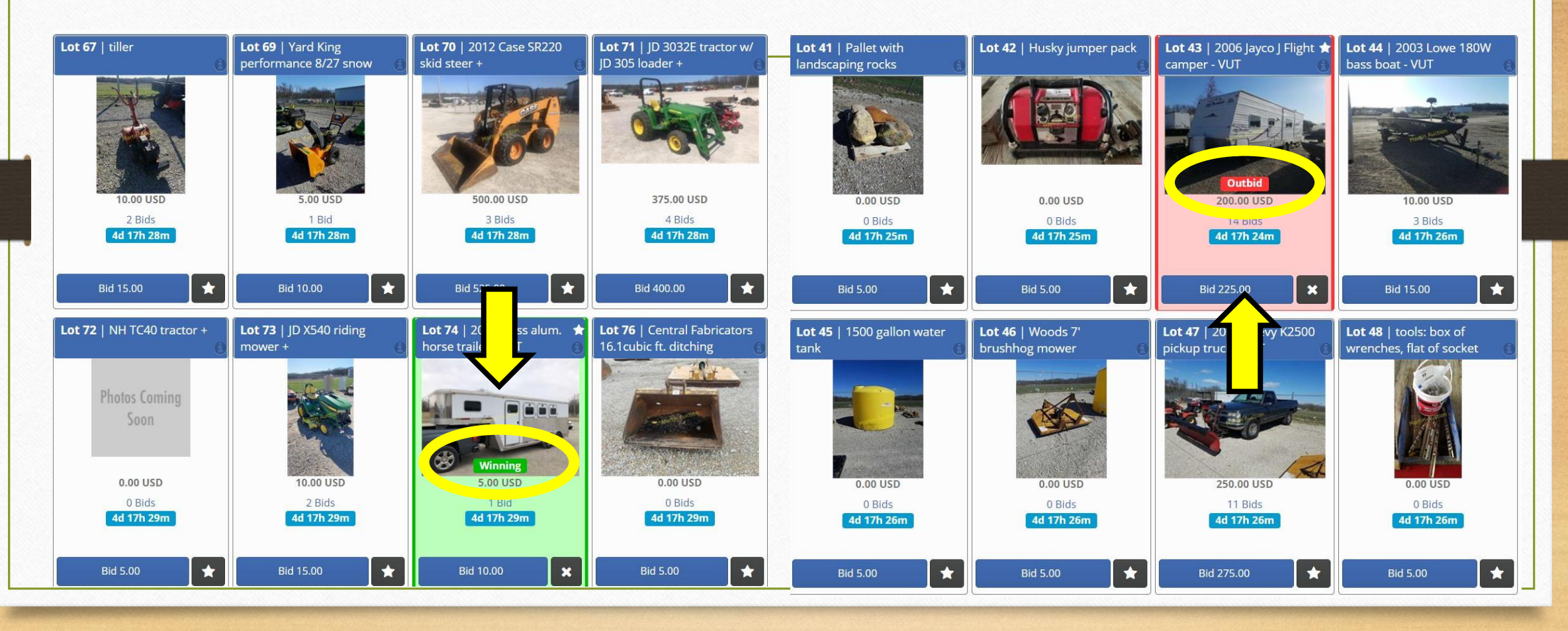

At the end of the auction there will be a countdown on each lot.

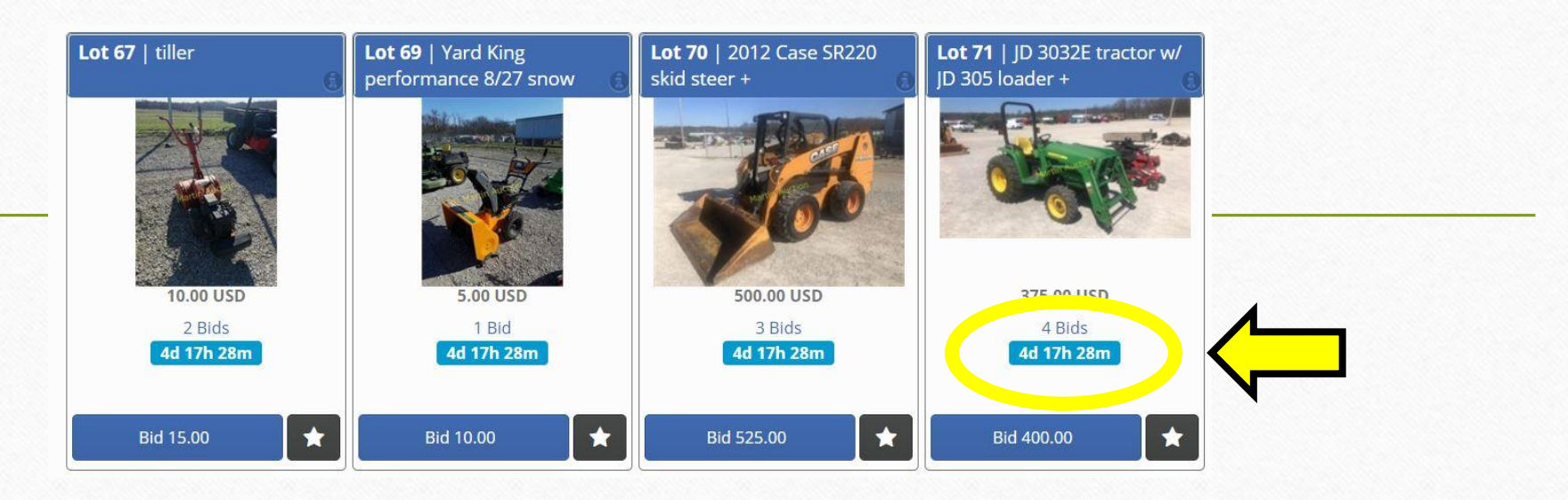

If you bid in the last minute it will open the lot for an extended amount of time to allow others to increase their bid.

Once the Auction is over (if it ends during the business week/day) you will get in Invoice with the items you won. If the auction ends after hours or during a weekend you will get the Invoice the next business day. The invoice will be sent via Email. We will follow up with a phone call to make sure you successfully received the email. In some cases the email goes to spam/junk, please check that if you have issues. If the total of the invoice is below \$500.00 the system will automatically charge the credit card on file (unless you call the office to have the setting changed) All invoice totals above \$500 will get a call to find out if the credit card should be used or if cash will be brought to the office.

### IN GENERAL:

Once items are paid for the buyer will need to pickup items purchased. For pickup please stop in the office to collect a *packing slip* for our lot staff. They will use the Paid In Full Packing Slip to confirm the items. Once items are confirmed the person picking up will need to sign the slip and return it to the lot staff/office staff.

#### **HAPPY BIDDING!**